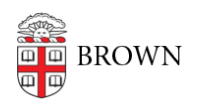

[Knowledgebase](https://ithelp.brown.edu/kb) > [Desktop Computing and Printing](https://ithelp.brown.edu/kb/desktop-computing-and-printing) > [MyApps](https://ithelp.brown.edu/kb/myapps) > [Get Started with MyApps at](https://ithelp.brown.edu/kb/articles/get-started-with-myapps-at-brown) [Brown](https://ithelp.brown.edu/kb/articles/get-started-with-myapps-at-brown)

Get Started with MyApps at Brown Christopher Grossi - 2024-12-11 - [Comments \(0\)](#page--1-0) - [MyApps](https://ithelp.brown.edu/kb/myapps)

Brown's MyApps service is a method for members of the Brown Community to access software without the need for installation. By using MyApps, you can connect to a "virtual desktop" that provides you with core apps and computational software that are available to faculty, students, and staff.

MyApps integrates directly with your Brown OneDrive account. You can save files directly to your OneDrive folder and access them either within the MyApps service or from your own computer via OneDrive for Web or the OneDrive application.

### **Why use MyApps?**

- You have a Mac and want to use software that can only be installed on Windows
- You're a student and need to use specialized software not available for student download
- You need to use a piece of software very occasionally and don't want to install it

### **How do I connect to MyApps?**

If you use MyApps regularly, installing the Windows app is recommended to streamline your login experience. Please follow instructions at the appropriate link below:

- [Connect to MyApps on Windows](https://ithelp.brown.edu/kb/articles/1727)
- [Connect to MyApps on macOS](https://ithelp.brown.edu/kb/articles/1745)
- [Connect to MyApps on iOS and Android](https://ithelp.brown.edu/kb/articles/1747)
- [Managing Your OneDrive Files in MyApps](https://ithelp.brown.edu/kb/articles/managing-your-files-in-myapps)

MyApps can be utilized entirely as a web-based service on any platform and does not require the Windows app. This gives you the convenience of accessing your applications from any computer.

### **Connect to MyApps with a web browser**

Launch a web browser and navigate to [myapps.brown.edu](http://myapps.brown.edu), you'll be prompted to log in with your Brown credentials in Microsoft format - ["username@ad.brown.edu"](mailto:username@ad.brown.edu) (ex. [jcarberr@ad.brown.edu](mailto:jcarberr@ad.brown.edu)). After successfully authenticating, you be able to view and access each of the MyApps virtual desktops assigned to you. Each virtual desktop will have apps that are tailored to your role at the University.

Note: the first time you login to the MyApps service, you may find that it takes some time to configure your user profile. For example, your Desktop icons may not appear until OneDrive has synced for the first time. Also, the first time you launch an app, files are written to your user folder for the first time and subsequent launches are quicker.

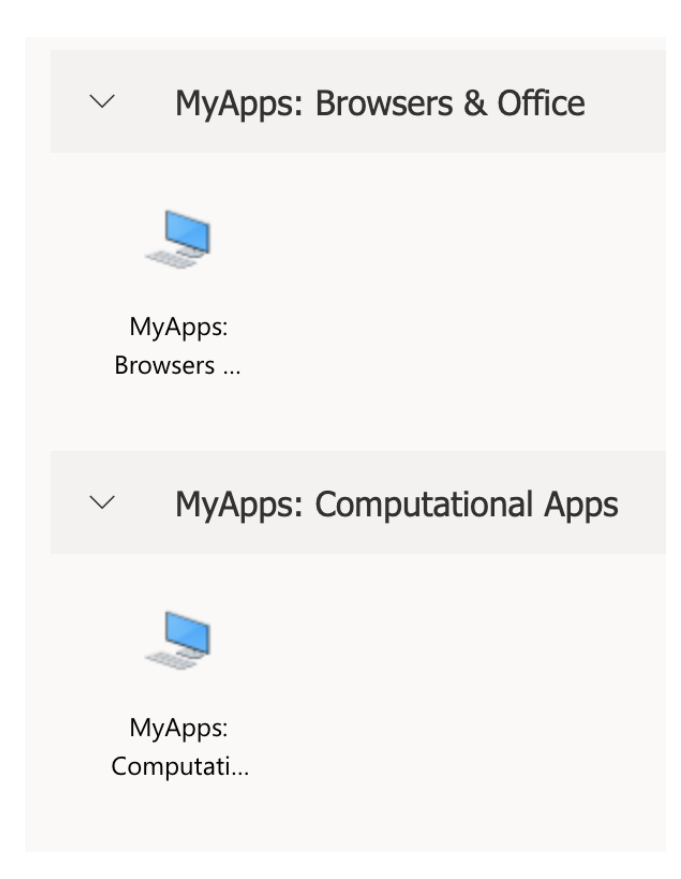

## **Software Available with MyApps**

Here are some of the Apps you will see after following the instructions above:

**MyApps: Browsers & Office** (available to students, staff, and Brown-paid faculty)

- Microsoft Word
- Microsoft Excel
- Microsoft OneNote
- Microsoft Powerpoint
- Adobe Acrobat Reader
- Google Chrome
- Firefox
- File Explorer
- $\bullet$  7-Zip
- Treesize

# **MyApps: Computational Apps** (available to students, staff, and faculty)

- ArcGIS Pro
- Chemdraw
- Endnote
- FileMaker Pro
- GeoDa
- Maple
- Matlab
- Mathematica
- NVivo
- Python 3
- R
- RStudio
- SAS
- SPSS
- Stata
- Tecplot 360
- Tecplot Chorus